# **Bazy danych Kwerendy grupujące (podsumowanie)**

*Jeśli w wybranym polu znajdują się powtarzające się informacje (imiona, miasta, płeć, rodzaj książki itp.) można je zgrupować i wyświetlić każdy jeden raz. Tworzymy w ten sposób tzw. słowniki, np. słownik imion, miast, itp. Kolejny poziom grupowania pozwala na wyliczanie ilości, sum, średnich i innych parametrów zgrupowanych elementów.*

Narzedzia kwerend

# **1. Słowniki**

## **1.1. Słownik miast**

- utwórz nową kwerendę
- tabela **studenci**, pole **MIASTA**
- zakładka **Projektowanie**, przycisk **Sumy** *w kwerendzie pojawia się nowy wiersz Podsumowanie: Grupuj według*
- zapisz kwerendę **KW7**
- uruchom kwerendę

# **1.2. Słownik symboli**

**Utwórz słownik symboli, które składają się z pól ZAM i SZKOLA. Słownik pokazuje tylko licea.**

- utwórz nową kwerendę
- tabela **studenci**, pole **MIASTA**
- zakładka **Projektowanie**, przycisk **Sumy**
- wiersz **Pole:**
- wpisz **SYMBOL: [ZAM] & " " & [SZKOLA]**
- wiersz **Kryteria:** wpisz **Like "? L\*"**
- zapisz kwerendę **KW8**
- uruchom kwerendę

#### *Tworzymy połączenia z miejsca zamieszkania i oznaczenia szkoły rozdzielone spacją.*

*Wpisane kryterium oznacza, że wyświetlane będą tylko te symbole które mają: pierwszy znak dowolny, drugi znak spacja, trzeci znak L i reszta symbolu dowolna.*

# **2. Obliczenia w kwerendzie grupującej**

#### **2.1. Sumowanie**

**Jakie były łączne wydatki na książki z podziałem na mężczyzn i kobiety**

- utwórz nową kwerendę
- wstaw wszystkie trzy tabele
- wstaw pole **PLEC** z tabeli **studenci**
- wstaw pole **CENA** z tabeli **książki**
- zakładka **Projektowanie**, przycisk **Sumy**
- pole **CENA**, wiersz **Podsumowanie**, wybierz **Suma**
- zapisz kwerendę **KW9**
- uruchom kwerendę

*Wprawdzie kwerenda podsumowała prawidłowo, ale jakość jest niezadawalająca*

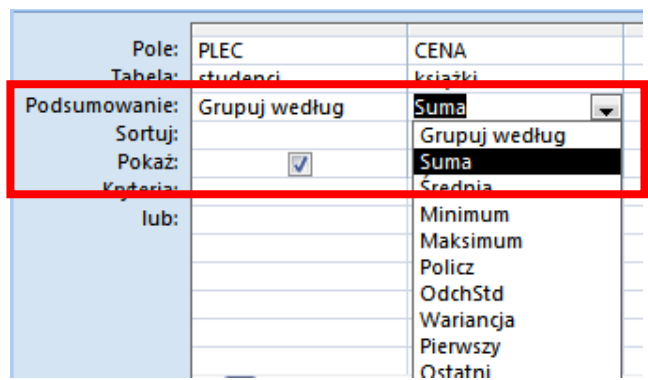

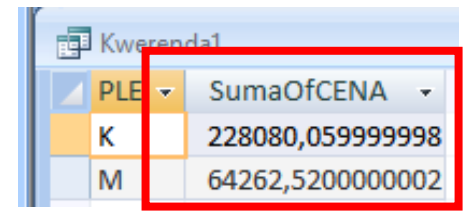

**WLE WLO WLZ** 

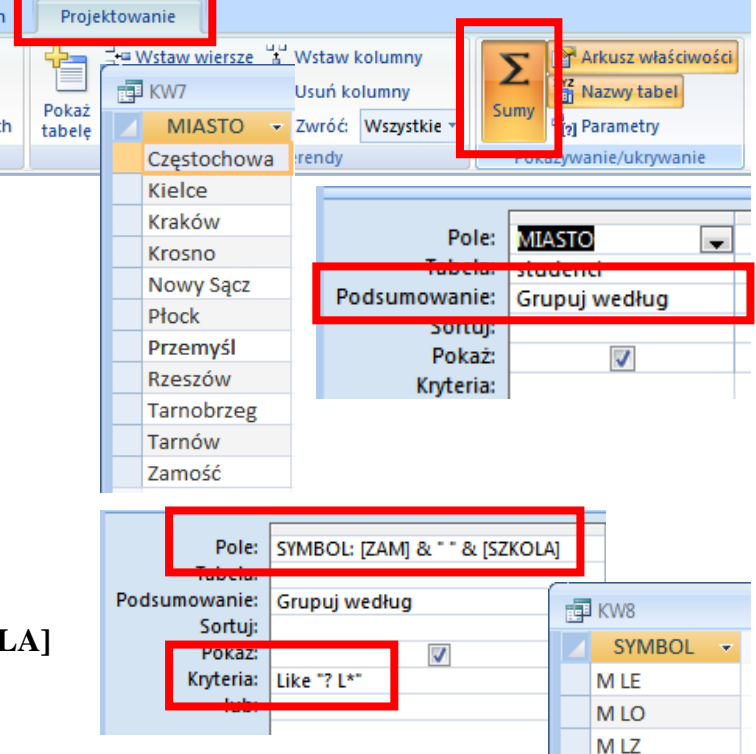

- wybierz **Widok projektu**
- zmień nagłówek pola cena **RAZEM: CENA**
- wyświetl **Arkusz właściwości** dla tego pola
- zakładka **Ogólne** pole **Format**, wybierz **Walutowy**

*Nagłówki tabeli i wyniki sumowania są wyświetlane poprawnie.*

*W identyczny sposób można policzyć średnią, minimum, maksimum, czy też inne dostępne w polu Podsumowanie*

#### **2.2.Ilość rekordów**

- otwórz kwerendę **KW9** w widoku projektu
- wstaw z tabeli **studenci** pole **NUMER**
- zmień nazwę pola **ILOŚĆ: NUMER**
- w polu **Podsumowanie** ustaw **Policz**
- uruchom kwerende

*W kolejnej kolumnie obliczana jest liczba rekordów, które zostały pogrupowane, czyli ile kobiet i mężczyzn zakupiło książki. Użyliśmy do tego celu pola NUMER z tabeli studenci lecz można do policzenia ilości użyć dowolnego pola z dowolnej tabeli.*

*UWAGA – nie można sumować (czy też obliczać średniej, itp.) pól tekstowych, np. pola IMIE. Można je natomiast policzyć.*

## **2.3.Więcej obliczeń**

**Utwórz kwerendę, która wyświetli minimalne, średnie i maksymalne dochody wszystkich studentów**

- utwórz nową kwerendę
- wstaw tabelę **studenci**
- wpisz nagłówki czterech kolumn według schematu
- włącz grupowanie, przycisk **Sumy**
- ustaw w polu **Podsumowanie** sposób obliczania: **minimum**, **Średnia**, **Maksimum**
- zapisz kwerendę **KW10 i** uruchom kwerendę

## **2.4.Zapytanie w kwerendzie grupującej**

- otwórz kwerendę **KW10** w widoku projektu
- w kolumnie **MIASTO**, w polu **Kryteria:** wpisz **[JAKIE miasto pokazać?]**

*Po uruchomieniu zostanie wyświetlone pytanie o miasto, po wpisaniu wyświetlone zostaną dane dotyczące wybranego miasta*

## **2.5. Kryteria wyboru w kwerendzie grupującej**

- utwórz nową kwerendę
- wstaw wszystkie tabele
- ustaw pola według schematu
- zapisz kwerendę **KW11** i uruchom kwerendę *wyświetlone zostaną wszystkie typy szkół*
- zmień kryterium pola **SZKOLA** Like "L<sup>\*</sup>"

uruchom kwerendę

*wyświetlone zostaną tylko szkoły licealne – nazwa zaczyna się na literę L*

- zmień kryterium pola **SZKOLA Like [Podaj typ szkoły LTZ] & "\*"**
- uruchom kwerende

*wyświetlone zostanie najpierw zapytanie o typ szkoły*

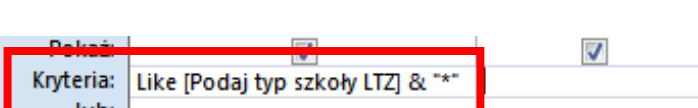

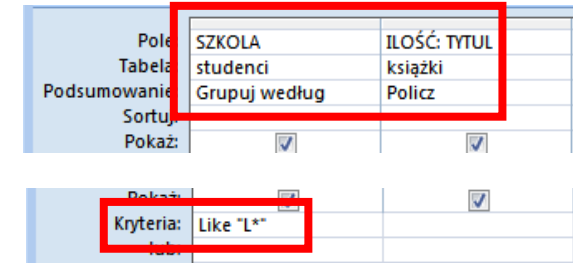

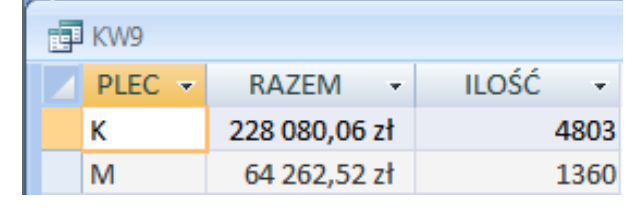

Arkusz właściwości

Format

Tytuł Tagi inteligentne

Ogólne Odnośnik

Maska wprowadzania

Typ zaznaczenia: Właściwości pola

Walutow

Arkusz właściwości

B<sub>2</sub> Parametry Pokazywanie/ukrywanie

⋝ Sumy

**RAZEM** 

228 080,06 zł

64 262,52 zł

Pole: **MIASTO MIN: DOCHOD ŚREDNIA: DOCHOD MAKS: DOCHOD** Tabela: studenci studenci studenci studenci Podsumowanie: Grupuj według Minimum Średnia Maksimum Sortui: Pokaż:  $\overline{\mathcal{L}}$  $\overline{\mathcal{L}}$  $\overline{\mathbf{v}}$  $\overline{\mathcal{J}}$ Kryteria:

图 Kwerenda1

K

M

PLEC  $\star$ 

#### **3. Kwerendy grupujące złożone**

*Jeśli mamy do czynienia z kwerendą grupującą, a kryteria filtrowania dotyczą pól, które nie powinny podlegać grupowaniu, pole podsumowanie będzie przyjmowało opcję Gdzie*

## **3.1. Klauzula Gdzie**

**Utwórz kwerendę, która wyświetli tabelę z ilością zakupionych książek, pogrupowaną według miast. Wyświetlane mają być tylko książki "grube" – ponad 1000 stron**

- utwórz nową kwerendę
- wstaw wszystkie tabele
- ustaw pola według schematu na
- kolumna **STRON**, pole **Podsumowanie**, wybierz **Gdzie**
- zapisz kwerendę **KW12**

*Pole STRON nie może być wyświetlane, gdyż stanowi element grupowania*

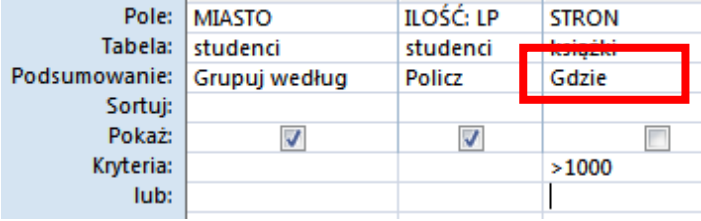

#### **3.2. Klauzula Gdzie**

**Utwórz kwerendę, która wyświetli tabelę z ilością zakupionych książek, pogrupowaną według rodzajów książek. Kwerenda ma po uruchomieniu pytać o miejsce zamieszkania kupujących.**

- utwórz nową kwerendę
- wstaw wszystkie tabele
- ustaw pola według schematu na rysunku
- kolumna **ZAM**, pole **Podsumowanie**, wybierz **Gdzie**
- kolumna **ZAM**, pole **Kryteria:** wpisz **[Wybierz miejsce zamieszkania M lub W]**
- kolumna **DATA**, pole **Podsumowanie**, wybierz **Gdzie**
- kolumna **DATA**, pole **Kryteria:** wpisz **Like "????-07-??"**
- zapisz kwerendę **KW13**

*Pola ZAM i DATA nie mogą być wyświetlane, gdyż stanowi element grupowania*

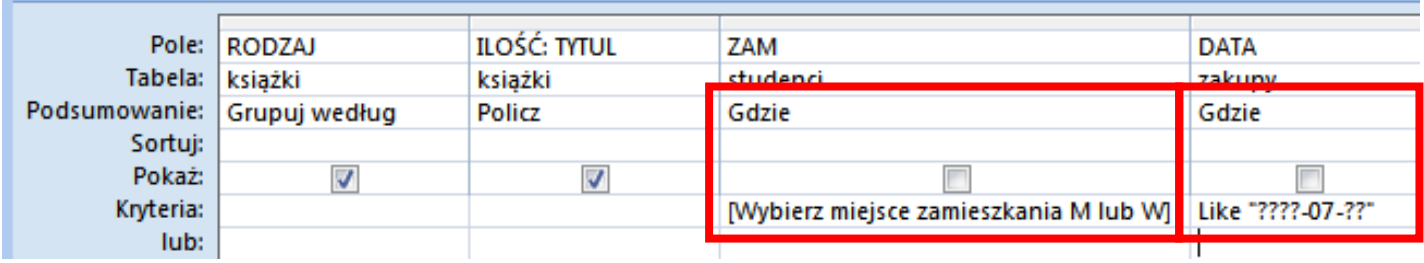

#### **Do samodzielnej realizacji**

- 1. Wyświetl listę miast, z których pochodzą studenci (każde miasto jeden raz)
- 2. Wyświetl listę imion i uporządkuj ją alfabetycznie
- 3. Wyświetl listę imion osób, których imię ma dokładnie 6 liter. ("??????")
- 4. Policz, ile książek zakupili studenci z miasta, a ile ze wsi (pole ZAM)
- 5. Policz, ilu studentów zostało przyjętych na studia (PRZYJĘTY) z podziałem na ROCZNIK
- 6. Za jaką kwotę łącznie zakupili studenci książki, tylko ci, którzy pochodzą z miasta (POCH), z podziałem na poszczególne miasta
- 7. Ile stron łącznie mają zakupione przez poszczególnych studentów książki (student-ilość stron)
- 8. Utwórz kwerendę, która podaje minimalny i maksymalny dochód dla poszczególnych roczników
- 9. Utwórz kwerendę, która podaje liczbę osób mieszkających w poszczególnych miastach.
- 10. Ile różnych rodzajów książek zakupili studenci